## Was ist im Lieferumfang enthalten?

### Das Gerät kennenlernen

## Wir helfen Ihnen gerne

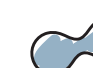

# **Tobii Dynavox I-Series Kurzanleitung**

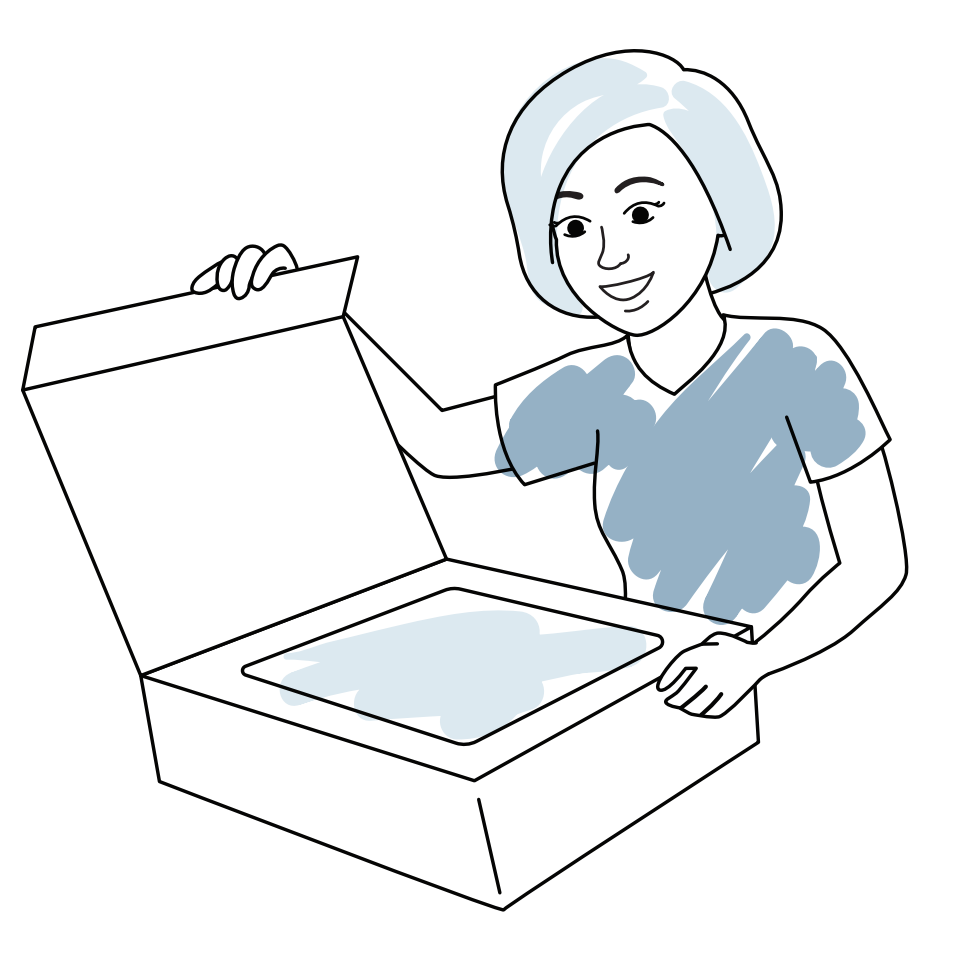

tobiidynavox

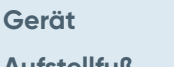

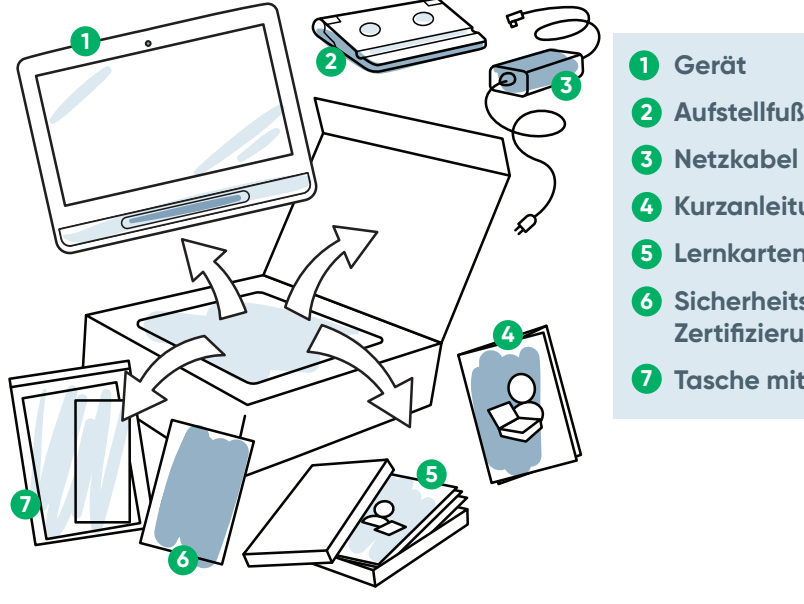

- 
- **Netzkabel 3**
- **Kurzanleitung 4**
- **Lernkarten 5**
- **Sicherheits- und 6 Zertifizierungsdokumente**
- **Tasche mit Dokumenten 7**

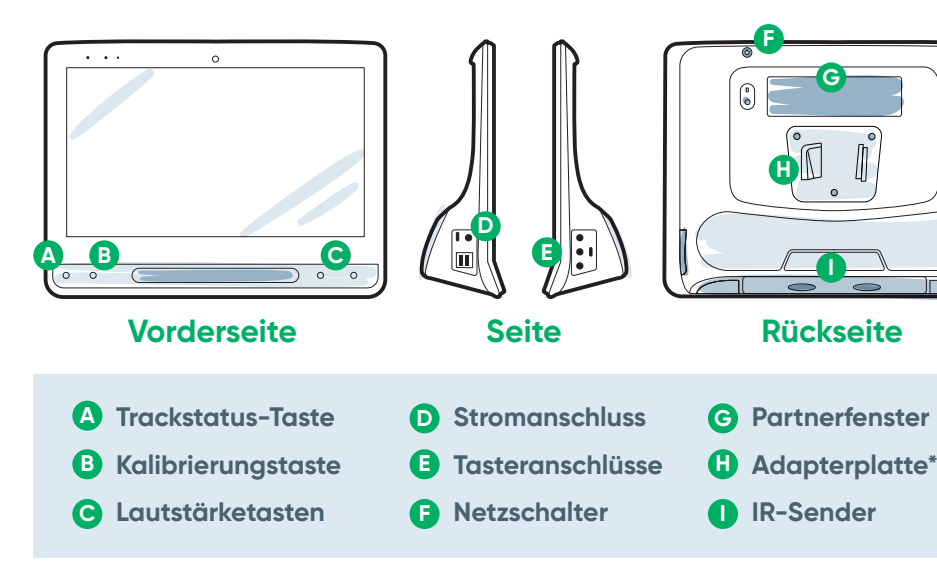

### **myTobiiDynavox**

Mit dem kostenlosen Konto Synchronisierungen vornehmen, Seitensets teilen, Backups speichern und vieles mehr! Besuchen Sie **www.myTobiiDynavox.com**

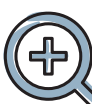

## **Zusätzlicher Support**

Community: **http://bit.ly/TDFBDE**

Kontaktieren Sie für weitere Fragen Ihren Hilfsmittelberater.

### **Anderes**

Benutzerhandbuch: **bit.ly/iseriesde**

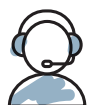

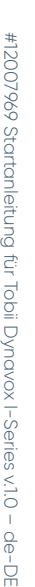

und der erstmaligen Benutzung mit anderen teilen.

**Weitere Informationen zum Einrichtungsvorgang:**

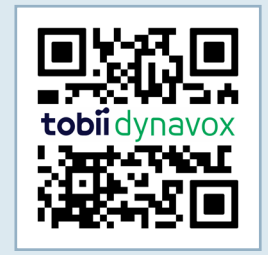

\* Für eine Daessy-Halterung benötigen Sie eine Adapterplatte.

Zum Scannen der QR-Codes können Sie Ihr Handy oder Tablet verwenden. Wenn Sie keinen QR-Code-Reader haben, laden Sie einfach eine kostenlose App herunter.

### 2. Schritt: Montage und Positionierung

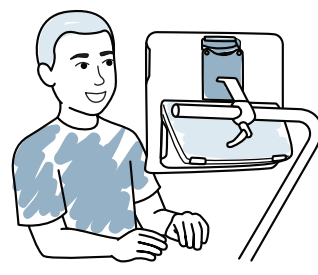

Sowohl das Gerät als auch der Benutzer sollten in die optimale Position gebracht werden. Montieren Sie das Gerät vor dem Benutzer an das Halterungssystem oder stellen Sie es (mit Hilfe des Aufstellfußes) auf den Tisch. Wenn Sie Gaze Interaction nutzen, sollten Sie die Tipps für das Eyetracking lesen.

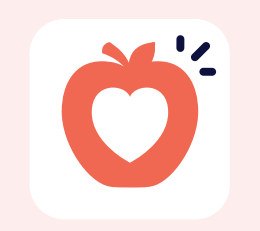

### **Das Gerät einschalten**

- **1** Verbinden Sie das Netzkabel mit dem Gerät und stecken Sie den Stecker in die Steckdose.
- **2** Drücken Sie die Ein-/Aus-Taste.

### **Einrichtung**

### 1. Schritt: Ersteinrichtung

#### **Einrichtung von Windows**

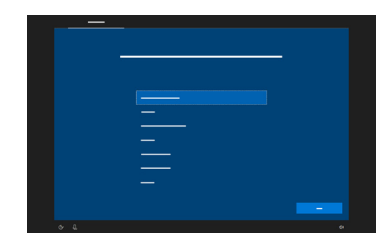

Wählen Sie **1 Bearbeiten** aus.

Dieser Vorgang ist zwar auch ohne Microsoft-Konto möglich, doch wir empfehlen, dass Sie sich mit einem Benutzerkonto anmelden oder eines erstellen, anstatt das Konto eines Betreuers zu verwenden.

Wenn Sie das Gerät einschalten, sehen Sie einen von zwei Bildschirmen. Wenn Ihr Gerät nicht vorkonfiguriert wurde, werden Sie aufgefordert, zunächst die Einrichtung von Windows abzuschließen.

**Einfach die drei Schritte in dieser Anleitung befolgen und schon ist Ihr neues I-Series-Gerät eingerichtet und einsatzbereit.**

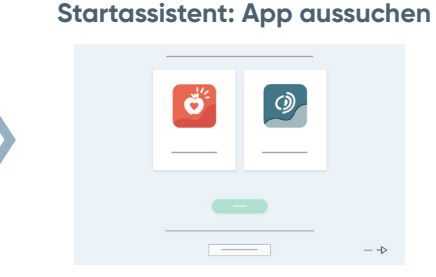

Wählen Sie, welche App beim Einschalten des Geräts automatisch gestartet werden soll.

#### **Auswahlmethode**

Legen Sie Ihre Auswahlmethode fest.

**Einrichtungsassistent** 

**für Snap** Befolgen Sie die Anweisungen, um einen neuen Benutzer zu erstellen oder stellen Sie eine gespeicherte Benutzerdatei

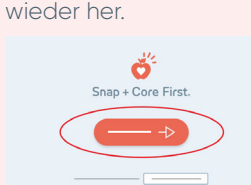

### **Einrichtungsassistent für Communicator 5**

Befolgen Sie die Anweisungen, um einen neuen Benutzer zu erstellen.

#### **Rastergröße**

- Wählen Sie **3 Auswahlmethode** aus.
- **■** Wenn Sie Eye Gaze verwenden, wählen Sie **Gaze Interaction** aus.
- **■** Wählen Sie das Feld **Auswahlmethode** aus, um zurück zu den Einstellungen zu gelangen.
- **■** Scrollen Sie nach unten, um **Kalibrieren** auszuwählen, und befolgen Sie die Anweisungen.
- **Die Startseite auswählen**

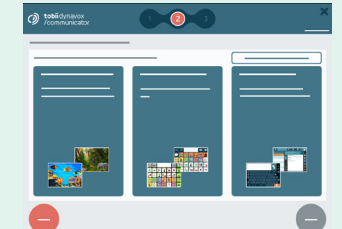

Wählen Sie **Benutzer** aus. **2**

Wählen Sie eine Rastergröße, die möglichst viele Felder für das Vokabular enthält, die der Benutzer aber noch verwenden kann, ohne Fehler zu machen. Spätere Änderungen sind problemlos möglich.

- **■** Wenn Sie Gaze Interaction verwenden, wählen Sie "Kalibrieren" und befolgen die Anweisungen.
- **■** Wenn Sie nicht Gaze Interaction verwenden, ändern Sie die Auswahlmethode.

## 3. Schritt: Konfiguration der Kommunikations-Software

#### **Snap Core First**

**Symbolgestützte Kommunikation**

#### **Entstehende Kommunikation**

Optimal für Anfänger mit sprachlichen Grundkenntnissen.

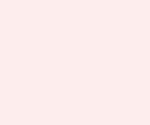

 $\mathbf{z}$ 

#### **Die nächsten Schritte**

**Communicator 5 Textgestützte Kommunikation**

**■** Wenn das Eyetracking zu ungenau zu sein scheint, können Sie das Trackstatus-Fenster jederzeit öffnen,

indem Sie die (dreieckige) Trackstatus-

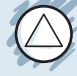

Taste vorne am Gerät berühren. Auf diese Weise können Sie feststellen, ob die Augen des Benutzers in einer guten Position für Gaze Interaction sind.

- **■** Nach der Kalibrierung zeigen Ihnen farbige Markierungen, wie gut die Kalibrierung in dem entsprechenden Bildschirmbereich gelungen ist. Mit grün und gelb ist die Genauigkeit größer, aber rot eignet sich für die ersten Schritte ebenfalls! Im Laufe der Zeit können Sie dann Verbesserungen vornehmen.
- **■** Sie können den Kalibrierungsvorgang an die jeweiligen Bedürfnisse des Benutzers anpassen (z. B. Anzahl und Art der Ziele).

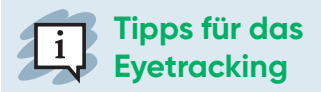

Die Lernkarten für Snap Core First helfen Ihnen bei den ersten Schritten. Sie enthalten Ideen zur täglichen Verwendung und eine schrittweise Anleitung zur einfachen Bearbeitung.

#### **Symbolkommunikation**

Mit diesen Seiten kann der/ die Lernende Symbol für Symbol eigene Mitteilungen zusammenstellen.

#### **Textkommunikation**

Für Personen, die ihre Mitteilungen vor allem mit der Tastatur erstellen.

Die Lernkarten für Communicator 5 helfen Ihnen bei den ersten Schritten. Sie enthalten Ideen zur täglichen Verwendung und eine schrittweise Anleitung, wie Sie einfache Änderungen vornehmen.

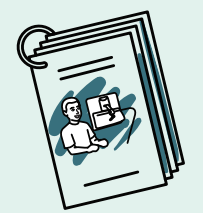

#### **Die nächsten Schritte**

Mit dem KOSTENLOSEN Hilfsmittel Pathways for Core First stehen Ihnen Anleitungsvideos, Förderziele, Übungspläne und viele weitere Unterrichtsmaterialien für kommunikative Kompetenzen zur Verfügung. **http://bit.ly/TDPCF** 

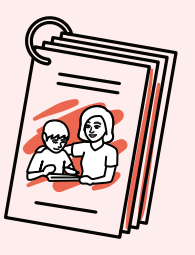